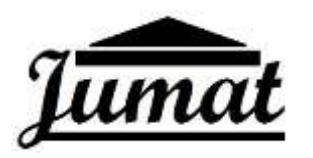

**JURNAL PENGABDIAN MASYARAKAT BIDANG INFORMATIKA**

 *Vol. 1, No. 1, Desember 2020 Hal. 39- 46 e-ISSN:2774-8529 e*

Pelatihan Dasar Desain Grafis (*Corel Draw*) Pembuatan Poster di MI Subulussalam Pucangsimo Bandarkedungmulyo Jombang

> **Sujono1\*Muhamad Khoirur Roziqin<sup>2</sup>** <sup>1</sup> Universitas KH. A. Wahab Hasbullah/Informatika Email: sujono@unwaha.ac.id  $2$ Universitas KH. A. Wahab Hasbullah/Pendidikan Agama Islam Email: [indra@unwaha.ac.id](mailto:indra@unwaha.ac.id)

#### **ABSTRACT**

*The rapid development of technology has greatly influenced educational institutions, especially in the scope of Madrasah Ibtidaiyah. The need for information from the Ministry of National Education and Ministry of Religion regarding the teaching and learning process can be absorbed by stageholders at MI Subulussalam Pucangsimo Bandarkbuildingmuyo Jombang. In madrasas that have completed the process of admitting new students (PPDB). Of course, you will start the teaching and learning process on the first day of school. Making a welcome banner for new students is one of the important things to make because a welcome banner for new students has an important meaning and meaning in starting the education process in the madrasah concerned. The making of media to convey this information is also constrained because human resources (HR) are not able to make it fast and attractive, so that people are not interested in reading the information that has been posted or posted on the bulletin board. Answering this problem, the human resources of madrasah teachers are trained to make graphic designs to increase the creativity of the teachers*

*Keywords: Training, Teacher, Corel Draw*

### **ABSTRAK**

*Perkembangan teknologi yang semakin pesat sangat berpengaruh terhadap lembaga pendidikan khususnya di lingkup Madrasah Ibtidaiyah. Perlunya informasi dari diknas maupun kemenag terkait proses belajar mengajar bisa diserap oleh stageholder di MI Subulussalam Pucangsimo Bandarkedungmuyo Jombang. Di madrasah-madrasah yang telah selesai melaksanakan proses penerimaan peserta didik baru (PPDB). Tentunya akan memulai proses belajar mengajar di hari pertama sekolah. Pembuatan spanduk selamat datang kepada peserta didik baru salah satu hal penting untuk dibuat karena spanduk sambutan untuk peserta didik baru memiliki arti dan makna penting dalam memulai proses pendidikan di madrasah bersangkutan. Adapun pembuatan media untuk menyampaikan informasi ini juga terkendala karena sumber daya manusia (SDM) yang kurang bisa membuatnya dengan cepat dan menarik, sehingga masyarakat tidak tertarik untuk membaca informasi yang telah dipasang atau ditempelkan pada papan pengumuman. Menjawab permasalahan tersebut SDM dari guru-guru madrasah dilatih membuat desain grafis untuk meningkatkan kreatifitas dari guru-guru.* **Kata Kunci**: *Pelatihan,Guru, Corel Draw*

#### **PENDAHULUAN**

Para guru di Madrasah Ibtidaiyah Subulussalam dsn Pucanganom, ds Pucangsimo, kec Bandarkedungmulyo, kab Jombang. Banyak yang belum mengerti tentang desain grafis. Desain grafis memainkan peran yang penting dalam kehidupan di zaman pencitraan ini. Dalam proses perancangannya, para desainer memanfaatkan berbagai unsur rupa seperti warna, bidang, garis, gambar, fotografi, dan huruf. Unsur-unsur rupa itu dirangkai menjadi satu kesatuan dengan tata cara tertentu agar dapat menyampaikan pesan secara efektif (Adityawan, 2010). Komputer grafik pada dasarnya digunakan untuk membuat ilustrasi terdiri dari garis, bidang, warna dan bitmap (Thabrani, 2004). Pengetahuan terhadap desain grafis rasanya diperlukan bagi para guru untuk menambah pengetahuan tentang desain grafis yang mungkin akan berguna dan bermanfaat dalam kemajuan Madrasah Ibtidaiyah Subulussalam Bandarkedungmulyo kab Jombang dalam hal pembuatan Poster untuk ucapan selamat datang Peserta Didik Baru.

Umumnya, poster ini bentuknya selembaran kertas yang isinya barisan kata dan informasi sebuah produk lalu ditambah sedikit gambar untuk pendukungnya. Tujuan poster tidak lain adalah untuk menyampaikan informasi, promosi, meningkatkan daya tarik serta identitas suatu lembaga kepada para konsumen. Agar sebuah poster itu menarik maka harus bersifat dinamis dan berwarna. Pembuatan desain poster dapat dikerjakan dengan menggunakan Software Corel Draw. Software Corel Draw digunakan rata-rata untuk membuat garis-garis vector, contohnya dalam pembuatan logo (Rais, 2018). Salah satu keterampilan peningkatan di bidang desain grafis untuk membuat brosur dalam pengetahuan tambahan di bidang desain grafis bagi guru MI adalah menggunakan Corel Draw karena sistem interfacenya yang mudah dipahami(ROHMAN & CAHYADI, 2018).

### **METODE**

Metode pendekatan untuk pelaksanaan ini meliputi metode workshop (Pelatihan). Metode yang digunakan pada kegiatan ini adalah menggunakan metode workshop melalui bentuk sosialisasi dan pelatihan sampai mengerti tentang pentingnya belajar ilmu desain grafis. Melalui kegiatan pelatihan ini diharapkan dapat menyelesaikan permasalahan yang dihadapi oleh pihak mitra. Melalui kegiatan pelatihan ini diharapkan dapat menyelesaikan permasalahan yang dihadapi oleh pihak mitra. Berikut Tabel 2 menampilkan solusi sebagai penyelesaian rumusan permasalahan yang ada.

| Rancangan Solusi Permasalahan |                                                             |                                         |
|-------------------------------|-------------------------------------------------------------|-----------------------------------------|
| N <sub>0</sub>                | Permasalahan                                                | Solusi                                  |
|                               | Pengetahuan yang dimiliki guru<br>tentang desain grafis     | 1. Sosialisasi<br>(Presentasi)          |
| 2                             | Kurang faham dan mengertinya<br>guru terhadap desain grafis | 1. Presentasi<br>2. Teori<br>3. Praktik |

**Tabel 1.** 

Metode Workshop yang digunakan akan dilaksanakan selama 2 hari dengan struktur program pelaksanaan kegiatan workshop ini sebagai berikut.

#### **Tabel 2.**

Struktur Program Workshop Desain Grafis Pada Guru-guru MI Subulussalam hari Pertama.

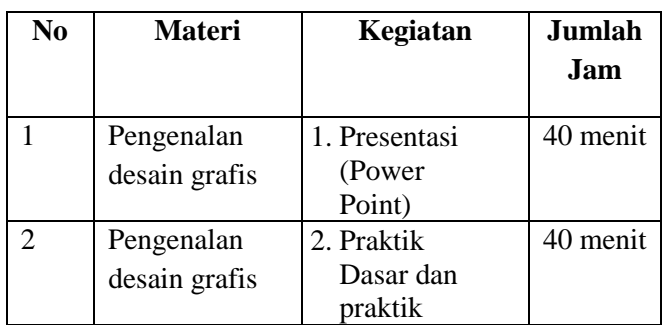

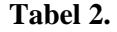

Struktur Program Workshop Desain Grafis Pada Guru-guru MI Subulussalam hari kedua.

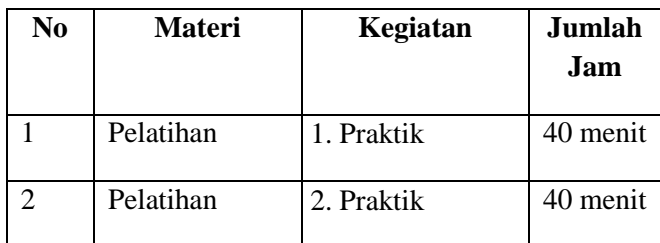

## **HASIL DAN PEMBAHASAN**

Pelaksanaan pengabdian kepada masyarakat yang dilakukan di lokasi MI Subulussalam Pucangsimo pada tanggal 23-27 November 2020. Dalam pelatihan ini peserta yang hadir berjumlah 10 peserta meliputi guru-guru dari berbagai bidang. Peserta diberikan materi sekaligus praktek langsung dalam pembuatan poster yang bertemakan ucapan selamat datang kepada peserta didik baru.

Pelaksana memberikan beberapa materi dasar saja mengenai corel draw. Untuk selanjutnya lebih menekankan pada praktik secara langsung. Berikut diberikan materi dasar corel draw melalui media powerpoint.

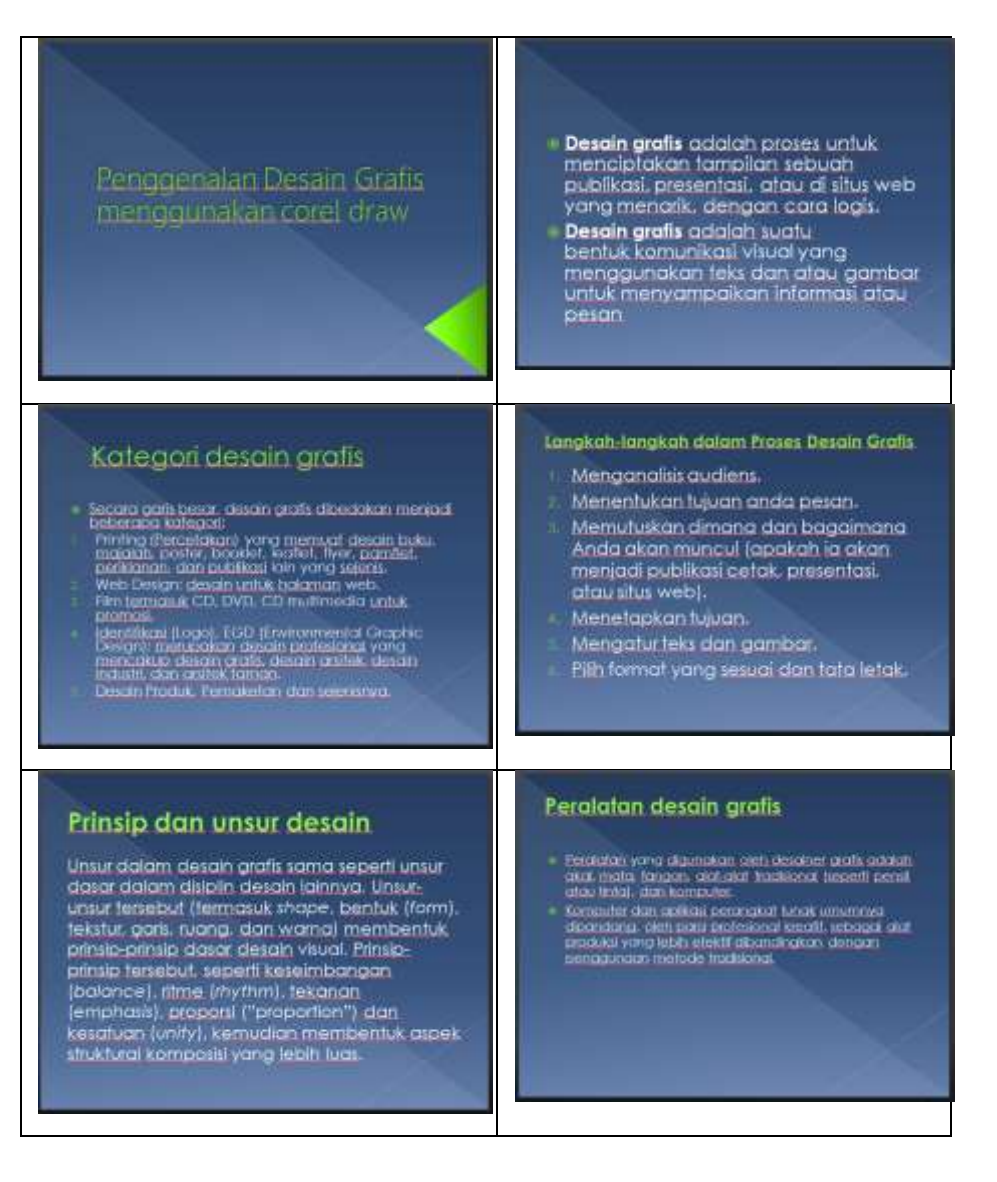

*Pelatihan Dasar Desain Grafis (Corel Draw) Pembuatan Poster di MI Subulussalam Pucangsimo Bandarkedungmulyo Jombang*

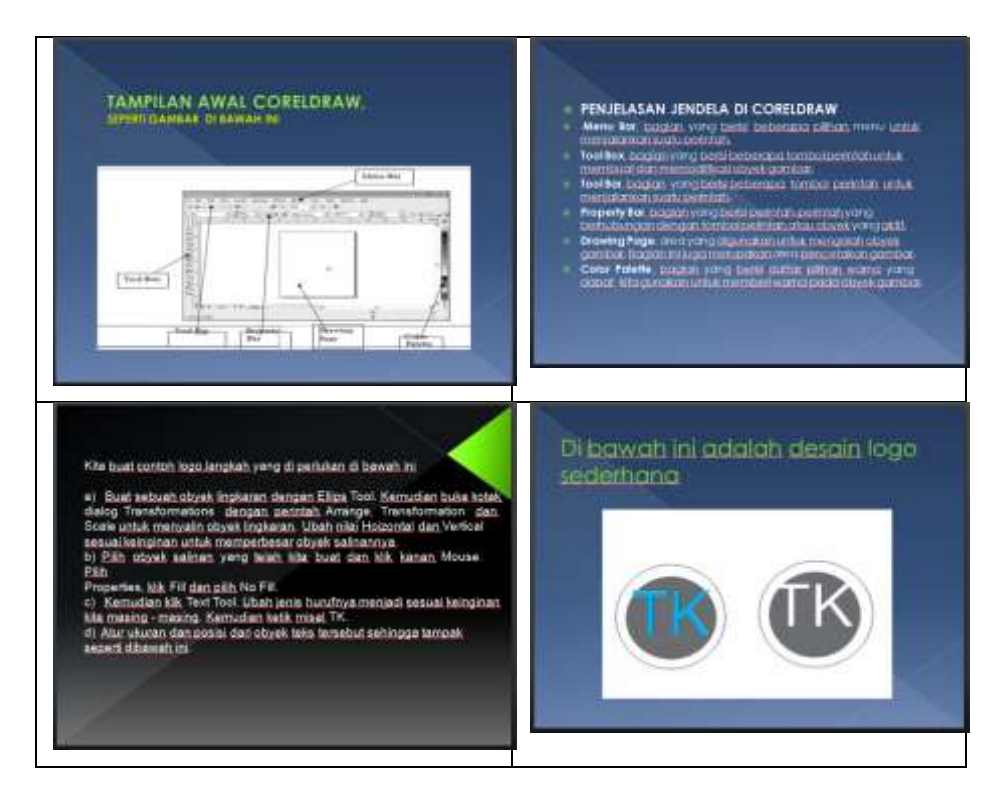

Setelah memberikan materi singkat mengenai materi corel draw, pelaksana langsung melaksanakan praktek langsung kepada peserta untuk membuat sebuah poster.

### **A. Instal Corel Draw**

Dalam install software Corel ini yang perlu diperhatikan ialah spesifikasi laptop/computer yang akan digunakan. Ini dikarenakan ada beberapa versi software yang tidak kompatibel untuk pada jenis laptop tertentu. Jadi minimal laptop dengan Os Windows 7. Semakin tinggi spesifikasi laptop maka versi software juga akan semakin tinggi sehingga fitur-fitur yang ada semakin lengkap (Nursalam, 2016 & Fallis, 2013).

## **B. Belajar Fungsi Jendela yang ada di Corel Draw**

- Menu Bar, bagian yang berisi beberapa pilihan menu untuk menjalankan suatu perintah.
- Tool Box, bagian yang berisi beberapa tombol perintah untuk membuat dan memodifikasi obyek gambar.
- Tool Bar, bagian yang berisi beberapa tombol perintah untuk menjalankan suatu perintah.
- Property Bar, bagian yang berisi perintah-perintah yang berhubungan dengan tombol perintah atau obyek yang aktif.
- Drawing Page, area yang digunakan untuk mengolah obyek gambar. Bagian ini juga merupakan area pencetakan gambar.
- Color Palette, bagian yang berisi daftar pilihan warna yang dapat kita gunakan untuk memberi warna pada obyek gambar (Mulyana, 2017).

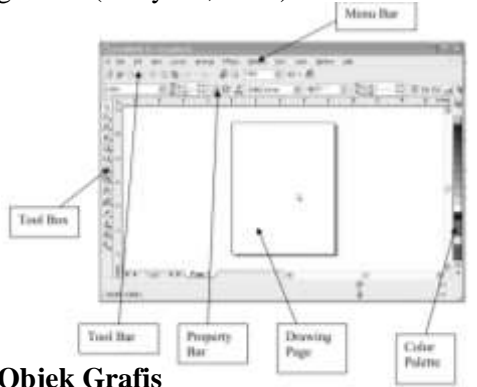

#### **C. Menggambar Desain Objek Grafis**

- 1. Menggambar Obyek Kotak
	- Klik Rectangle Tool pada bagian Tool Box.
	- Klik dan tahan tombol Mouse pada bagian Drawing Page, kemudian geser hingga membentuk obyek gambar persegi panjang dan lepaskan Mouse.
	- Atau
	- Klik 3 Point Rectangle Tool pada bagian Tool Box
	- Klik dan tahan Mouse pada bagian Drawing Page, kemudian geser untuk membentuk obyek dasar gambar persegi panjang, dan lepaskan Mouse.
	- Lanjutkan dengan menentukan tinggi persegi panjang yaitu dengan meng- klik Mouse pada posisi yang berbeda (Mulyana, 2017).
- 2. Menggambar Bujur Sangkar
	- Tekan tombol Ctrl, klik dan tahan Mouse pada bagian Drawing Page,
	- Klik Rectangle Tool pada bagian Tool Box. kemudian geser hingga membentuk obyek gambar bujur sangkar, lepaskan Mouse (Mulyana, 2017).
- 3. Menggambar Obyek Lingkaran
	- Klik dan tahan tombol Mouse pada bagian Drawing Page kemudian geser
	- Klik Ellipse Tool pada bagian Tool Box. hingga membentuk obyek gambar Elips dan lepaskan Mouse (Mulyana, 2017).

Atau

- Klik 3 Point Ellipse Tool pada bagian Tool Box.
- Klik dan tahan tombol Mouse pada bagian Drawing Page, kemudian geser untuk membentuk obyek dasar gambar elips dan lepaskan Mouse.
- Lanjutkan dengan menentukan tinggi elips yaitu dengan meng-klik Mouse pada posisi yang berbeda (Mulyana, 2017).
- 4. Menggambar Lingkaran
	- Tekan tombol Ctrl, klik dan tahan Mouse pada bagian Drawing Page,
	- Klik Ellipse Tool pada bagian Tool Box. kemudian geser hingga membentuk obyek gambar lingkaran, lepaskan Mouse (Mulyana, 2017).

# **D. Teknik Dasar dalam Memotong Gambar**

Langkah-langkah untuk memotong gambar:

- 1. Klik/Pilih pada menu kemudian pilih import
- 2. Klik toolbal "pen"
- 3. Aktifkan area yang ingin di potong dengan menggunakan "pen"
- 4. Klik dan tahan mengikuti alur potongan yang kamu inginkan.
- 5. Tekan undo  $(CTRL + Z)$  jika ada kesalahan
- 6. Setelah kembali ke titik awal, tekan spasi untuk memilih Pick Tool
- 7. Klik di dalam garis yang kamu buat
- 8. Tekan Shift lalu klik area luar garis
- 9. Pilih Intersec
- 10. Hapus garis yang kamu buat dengan mengklik garis tersebut dan tekan delete (Mulyana, 2017).

## **E. Teknik Penggabungan dan Shaping Bangun/benda**

Teknik ini digunakan untuk menggabungkan dua bangun, misalnya kamu ingin menggabungkan lingkaran dan persegi. Langkah-langkah menggabungkan atau shaping:

- 1. Satukan kedua bangun/benda menggunakan "pick tool"
- 2. Tekan shift dan klik kedua objek atau tekan CTRL  $+$  A
- 3. Muncul properties shaping dan pilih sesuai kebutuhan
	- Weld = menggabungkan dua bangun

– Trim = memotong suatu bangun, potongannyag sama dengan bangun pertama yang di pilih – Intersect = membuat bangun baru dari potongan kedua bangun atau lebih atau irisan bangun. Setelah selesai membuat gambar atau apapun, jangan lupa di eksport (CTRL + E) untuk menyimpannya dalam bentuk JPG atau JPEG. Dengan teknik-teknik dasar ini kamu sudah bisa mengerjakan proyek-proyek vektor sederhana (Mulyana, 2017).

## **F. Bekerja dengan Objek Grafis**

## **1. Menyalin dan Menggandakan Obyek**

a. Metode Copy

1) Pilih obyek.

2) Gunakan salah satu perintah berikut untuk menyalin obyek.

- Pilih perintah menu Edit, kemudian Copy.
- Klik tombol Copy pada bagian Tool Bar standar.
- Tekan tombol Ctrl+C.
- Klik kanan pada bagian obyek dan pilih perintah Copy(Mulyana, 2017).

3) Gunakan salah satu perintah berikut untuk menempatkan (menempelkan) obyek hasil salinan pada bagian Drawing Page.

- Pilih perintah menu Edit, kemudian Paste.
- Klik tombol Paste pada bagian Tool Bar standar.
- Tekan tombol Ctrl+V.
- Klik kanan pada bagian obyek dan pilih perintah Paste (Mulyana, 2017).

4) Obyek hasil salinan akan diletakkan dengan posisi menumpuk atau menumpuk obyek sumber. Pindahkan dengan cara meng-klik, tahan dan geser obyek salinan ke posisi lain.

b. Metode Duplicate, yaitu menggandakan obyek dan menempatkannya langsung pada Drawing Page.

1) Pilih obyek.

- 2) Gunakan salah satu perintah berikut untuk menyalin obyek.
- Pilih perintah menu Edit, kemudian Duplicate.
- Tekan tombol Ctrl+D.
- 3) Hasil penggandaan akan diletakkan dengan posisi berdampingandengan obyek sumber.

4) Untuk mendapatkan obyek penggandaan yang lebih dari 1, lakukan langkah ke-2 berulangulang (Mulyana, 2017).

## **2. Menghapus Obyel**

1) Pilih obyek.

2) Gunakan salah satu perintah berikut untuk menghapusnya.

- Pilih perintah menu Edit, kemudian Delete.
- Tekan tombol Delete pada Keyboard.
- Klik kanan pada bagian obyek dan pilih perintah Delete

# **3. Mengatur Posisi Obyek**

1) Memindahkan Obyek, untuk memindahkan dalam halaman yang sama caranya adalah dengan meng-klik, tahan, dan menggesernya. Untuk memindahkan ke halaman lain caranya adalah :

- Geser obyek di atas Tab halaman tujuan.
- Geser obyek ke Drawing Page di dalam halaman tujuan.

2) Mendorong Obyek, adalah memindahkan obyek secara berlahan-lahan dengan menggunakan anak panah pada Keyboard

## **4. Memutar Obyek**

1) Pilih obyek.

2) Pilih perintah menu Window, Dockers, Transformation, dan Rotate.

3) Kosongkan kotak cek Relative Center dalam jendela Transformation untuk memutar obyek secara bebas. Aktifkan kotak cek Relative Center jika ingin memutar obyek disekitar titik-titik yang berhubungan dengan posisi obyek.

4) Ketik nilai perputaran dalam kotak Angle.

5) Tentukan titik rotasi obyek, atau ketik nilai rotasi dalam kotak H dan V untuk menentukan posisi horizontal dan vertikal.

6) Klik tombol Apply untuk menjalankan perintah

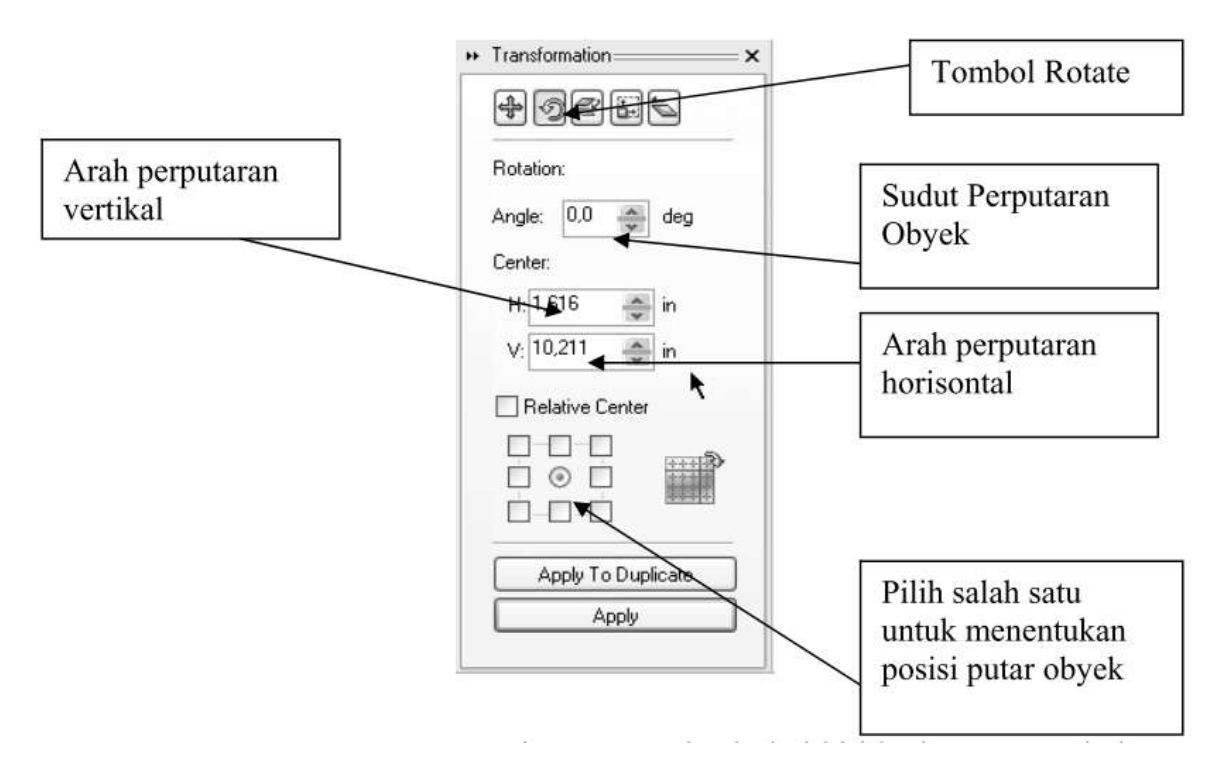

#### **5. Mencerminkan Obyek**

Mencerminkan obyek berarti memutar obyek dari kiri ke kanan atau dari atas ke bawah. Caranya sama dengan memutar obyek, tetapi yang aktif adalah tombol Scale and Mirror.

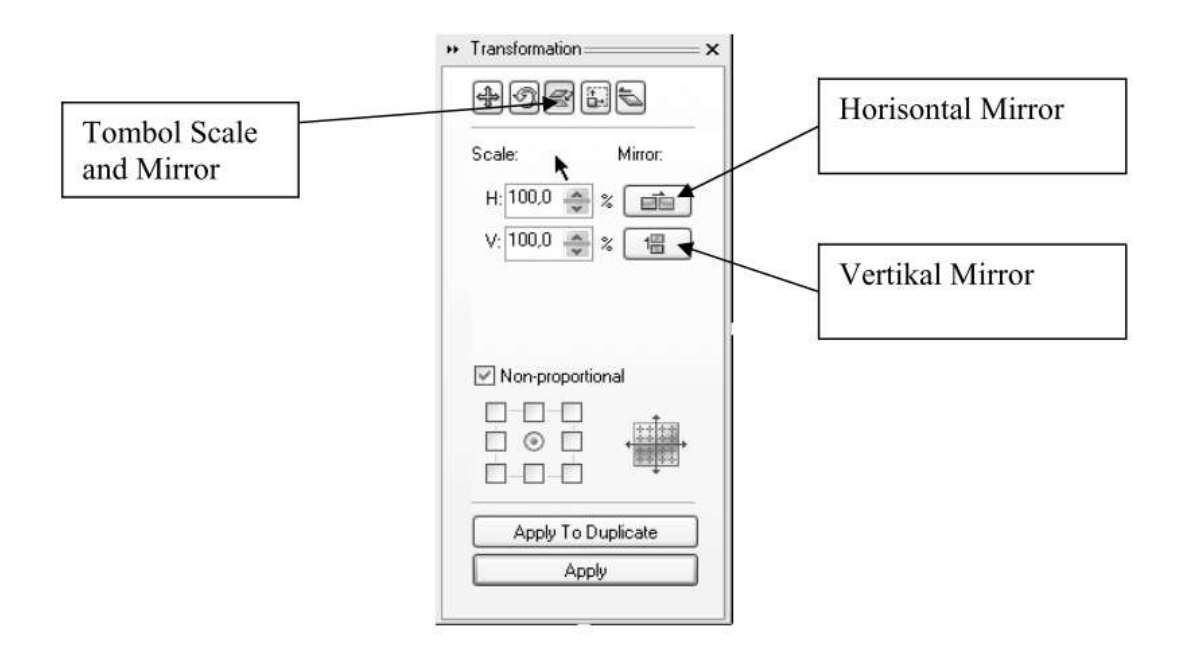

Berdasarkan pelatihan yang dilakukan ke beberapa guru dari berbagai jurusan didapatkan hasil sebagai berikut:

- 1. Dibutuhkannya sarana sumber belajar yang praktis dan mudah digunakan untuk belajar secara mandiri sebab tidak semua guru memiliki kecepatan daya tangkap yang sama untuk memahami corel draw. Oleh karenanya, perlu adanya penambahan softskill untuk mempersiapkan persaingan di dunia kerja nanti.
- 2. Beberapa guru juga sangat menyenangi hal-hal yang memberikan ruang untuk berkreatifitas tanpa batas. Dimana akan memberikan peluang untuk mengembangkan kemampuannya. Contohnya membuat berbagai desain grafis.
- 3. Salah satu hasil dari peserta setelah pelatihan

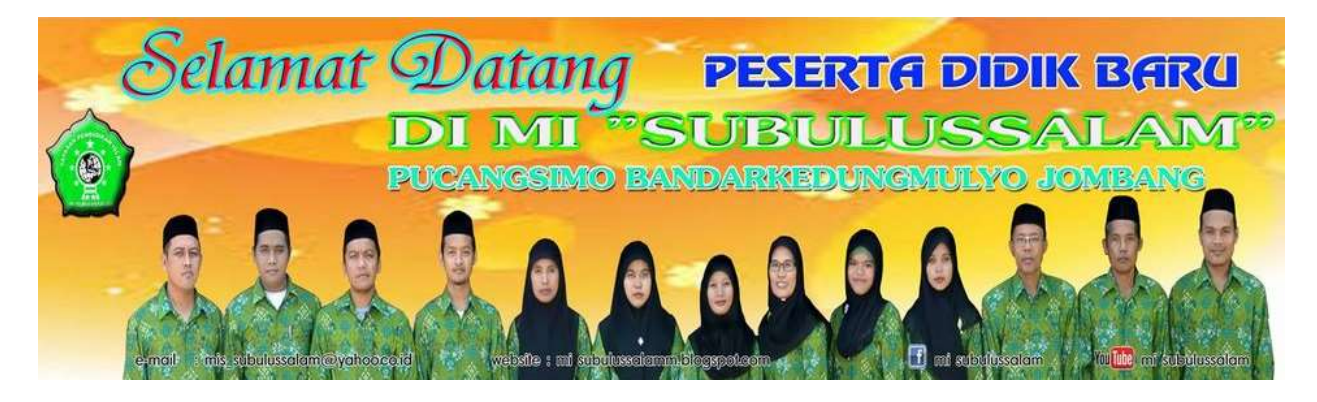

## **SIMPULAN DAN SARAN**

## **A. Kesimpulan**

Dari Uraian di atas maka dapat disimpulkan sebagai berikut :

- 1. Pelaksanaan pelatihan untuk guru-guru di MI Subulussalam Desa Pucangsimi Kecamatan bandarkedungmulyo Kabbupatn Jombang berlangsung dengan baik sesuai dengan rencana umum.
- 2. Pelaksanaan pelatihan ini dinyatakan berhasil mencapai tujuan dan target.
- 3. Peserta termotivasi secara aktif dalam mengikuti kegiatan sampai tuntas.

#### **B. Saran**

- 1. Untuk penyempurnaan pelaksanaan pelatihan ini secara maksimal, maka sangat di harapkan pembinaan lebih lanjut kepada peserta secara berkelanjutan.
- 2. Pelatihan secara berkelanjutan perlu menjadi prioritas utama pada kegiatan berikutnya dengan memberikan materi-materi tambahan sesuai dengan perkembangan teknologi yang terbaru

# **DAFTAR RUJUKAN**

Mulyana, A. L. (2017). *Modul pelatihan desain grafis coreldraw*.

- Nursalam, 2016, metode penelitian, & Fallis, A. . (2013). 済無No Title No Title. *Journal of Chemical Information and Modeling*, *53*(9), 1689–1699.
- ROHMAN, M. Z., & CAHYADI, D. W. I. (2018). Pemanfaatan Komputer Grafis Menggunakan Software Corel Draw Dalam Pembelajaran Pembuatan Poster Dan Spanduk. *Prosiding Semnas PPM 2018*, *1*(1), 1007–1012.

[https://www.hipwee.com/tips/5-tahapan-belajar-coreldraw-dari-nol-yakin-deh-habis-ini-kamu-langsung](https://www.hipwee.com/tips/5-tahapan-belajar-coreldraw-dari-nol-yakin-deh-habis-ini-kamu-langsung-bisa/)[bisa/](https://www.hipwee.com/tips/5-tahapan-belajar-coreldraw-dari-nol-yakin-deh-habis-ini-kamu-langsung-bisa/)

<https://kuliahdesain.com/belajar-corel-draw-dasar/>